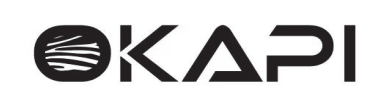

# OKAPI BOOK

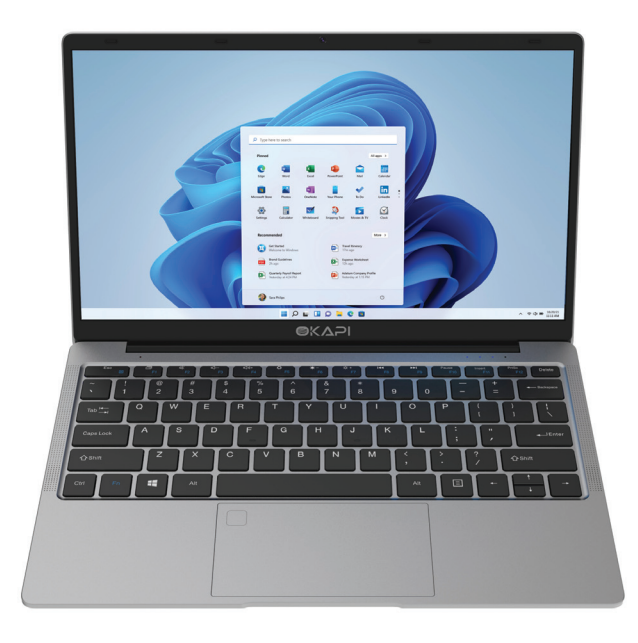

Quick Start Guide

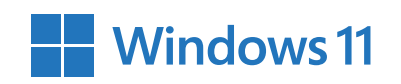

# **Table of Contents**

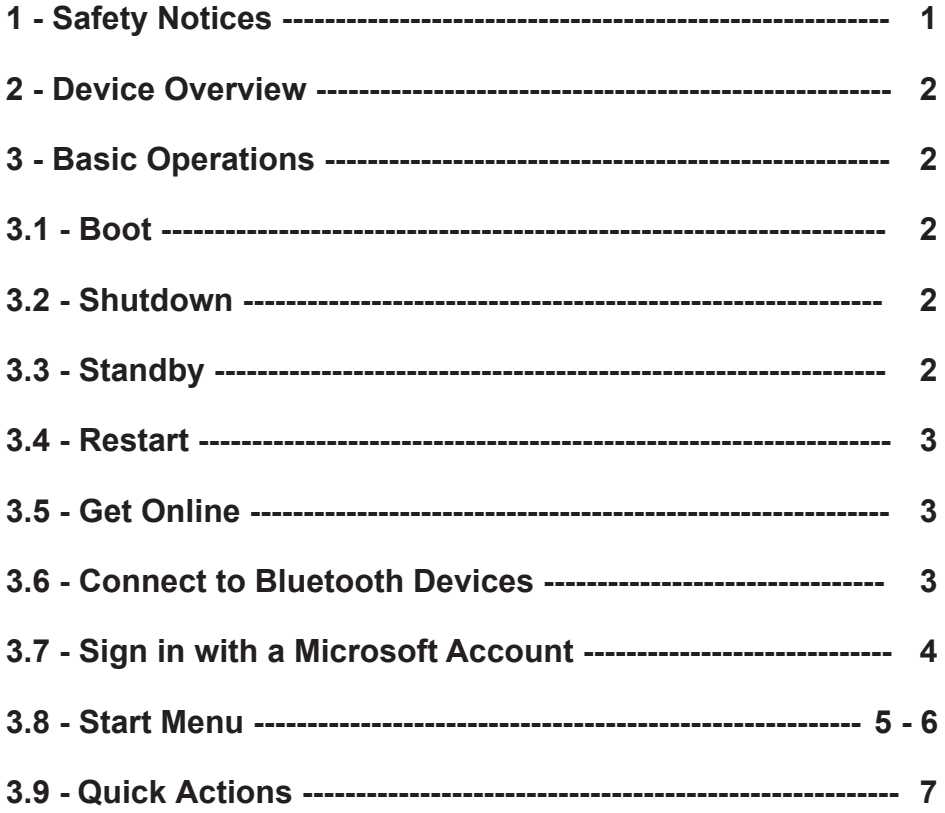

#### 1 Safety Notices

1) Avoid dropping the unit on the ground or by other strong impact.

2) Do not use in extreme cold, heat (<35 °C), excessively humid, dusty environment, long-term use, do not let the machine in the sun.

3 Try to avoid using in magnetic, strong electrostatic environment.

4) Once water or other liquids to spill on the unit, should be immediately shut down, the unit wipe dry before use.

5) Do not use any cleaner or other liquid containing chemical ingredients to clean the machine to avoid corrosion and moisture damage, if absolutely necessary cleaning, use a soft, dry cloth or paper towel.

6) The company's hardware and software were non-normal operation, the machine repair or other data loss resulting from unforeseen circumstances or delete is not responsible for, nor bear the losses caused.

(7) When using the file card of T-Flash, do not remove the card to avoid damage to the memory card or device.

8 Please feel free to back up your important data to avoid loss.

⑨ Do not disassemble the unit, otherwise it will lose warranty rights.

® This product supports most of the major brands of 3G network card (requires win10 drivers), there may be differences in 3G Dongle, we recommend that you test OK before you buy.

(ii) Manual and related software updates at any time without notice, and Quick Start Guide found discrepancies, please prevail in kind.

 $\mathbf 1$ 

#### **2 Device overview**

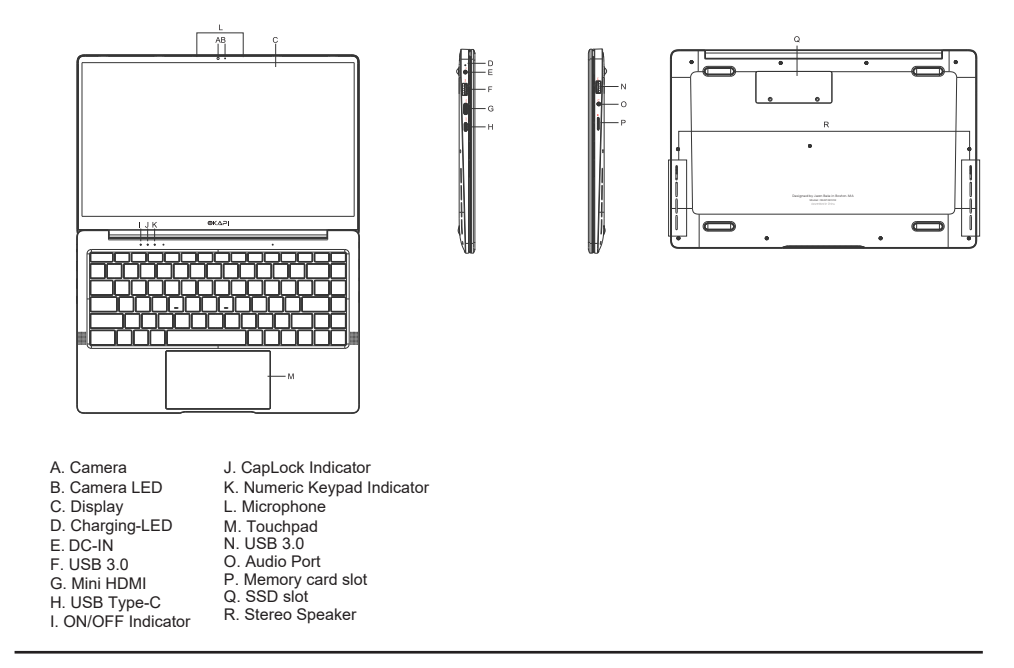

# **3 Basic Operations**

# **3.1 Boot**

Pr ess the power button for 3-5 seconds. .

If there is no response, the device might need to be charged.

# **3.2 Shutdown**

The strive of the power button for 4 seconds to force shut down. Method 1:

Method 2:

Click "Start button" in Windows interface. Then click on "power button" icon, and choose "Shut Down".

#### **3.3 Standby**

In the power-on state, press the power button once to enter standby mode. Press it again to exit standby mode.

#### **3.4 Restart**

Open the Start menu, click on the "Power" button, select "Restart" button.

#### **3.5 Get online**

To connect to a Wi-Fi network in Windows, select the Network icon ( $\bigcirc$ ) on the task bar.

Select the Wi-Fi network you want > Connect, then type the password if any and follow the instructions. That's

it—you're connected! This icon  $\circledast$  will appear in the task bar.

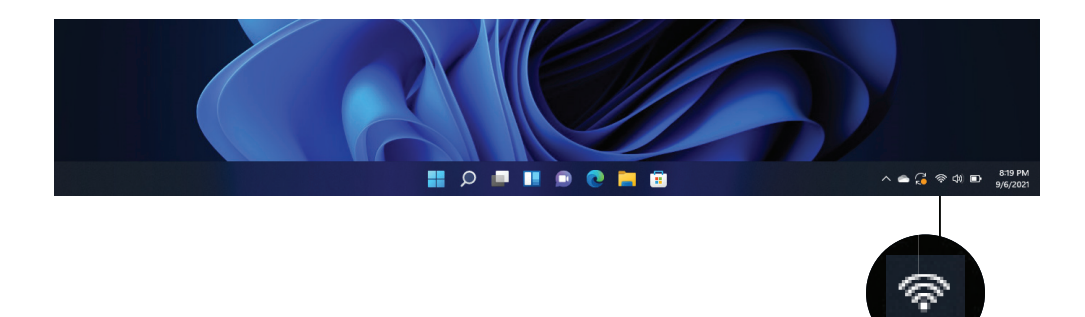

After you're connected, you're ready to set up email, browse the web, and do a whole lot more online.

If Wi-Fi isn't available, or you just want the assurance of a wired connection, the Ethernet cable is your friend—just connect your PC to your router or modem, and then do your thing.

#### **3.6 Connect to Bluetooth devices**

Thanks to Bluetooth, you can use all sorts of wireless devices with your Windows PC—Bluetooth headphones, speakers, phones, fitness trackers—just to name a few. Start by pairing your Bluetooth device with your PC. The way you do this depends on the kind of Bluetooth device you're using.

#### **To connect a Bluetooth headset, speaker, or other audio device**

Turn on your Bluetooth audio device and make it discover-able.

 $\overline{3}$ The way you make it discover-able depends on the device. Check the device or visit the manufacturer's website to learn how

- Turn on Bluetooth on your PC if it's not on already. To do this, on the task-bar, select  $\ket{\otimes\phi}\blacktriangleright\ket{\mathsf{D}}$  located at Bottom right corner to open system tray (Quick Settings).
- In System Tray, right click Bluetooth icon > select Go to settings > Turn on Bluetooth > select Add Device

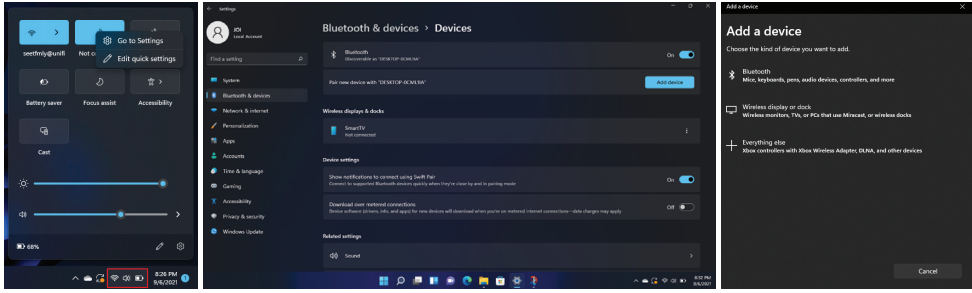

Follow any more instructions that might appear. Otherwise, you're done and connected.

Your Bluetooth device and PC will usually automatically connect anytime the two devices are in range of each other with Bluetooth turned on.

#### **To connect a Bluetooth mouse, or other device**

- Turn on your device and make it discover-able.
- **Select**  $\hat{\mathcal{P}}^{\text{(d)}}$  **D** located at bottom right corner, then select **Settings**  $\mathcal{P}^{\text{(d)}}$  > **Bluetooth & Devices**
- Turn on **Bluetooth** > select **Add Device**
- Follow any more instructions if they appear.

#### **3.7 Sign in with a Microsoft account**

Select  $\mathscr{B} \oplus \mathscr{B}$  located at bottom right corner, then select Settings  $\mathcal{B}^{\alpha\beta}$  > Accounts > Email & Accounts

Under Accounts used by other apps, select Add a Microsoft account. Add a account or

Follow the prompts to add your Microsoft account. You may need to verify your identity by entering a confirmation code.

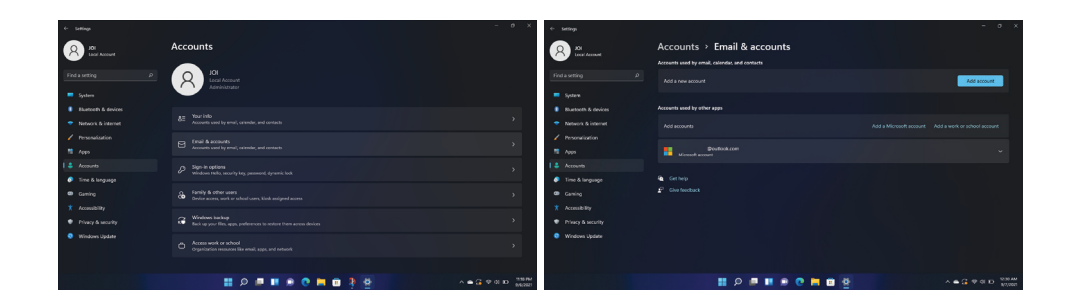

### **3.8 Start menu**

Apps, settings, files—they can all be found on the Start menu. Just select the Start **button** on the task-bar. Next, make it yours by pinning apps and programs.

# **3.8.1 Your apps and programs—right at your fingertips**

Open File Explorer, Settings, and other apps you use often from the center of the Start menu. Select Start button > Select All Apps to see all the apps and program alphabetically, from A to Z.

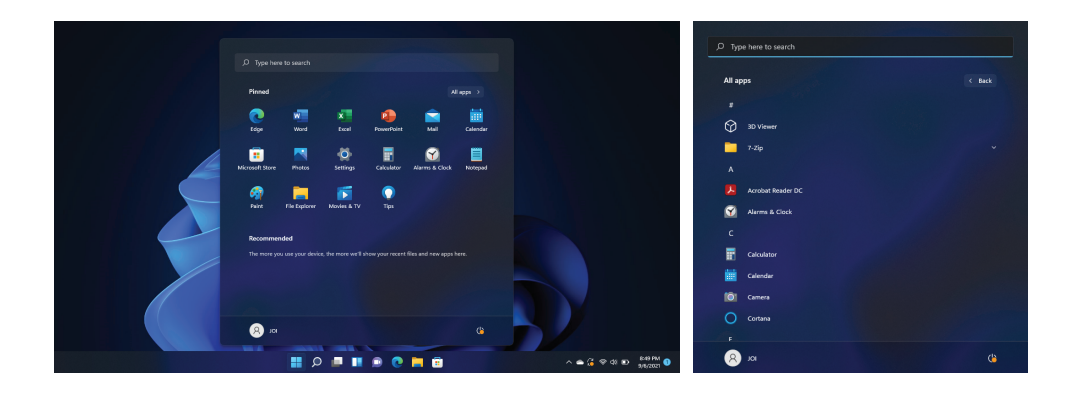

# **3.8.2 Organize your apps**

Pin apps to the Start menu to see live updates on what's happening in your world—such as new email, your next appointment, or the weekend weather. When you pin an app, it's added to the Start menu as a new tile.

# **Pin apps to Start**

- Select the **Start** button > Select All Apps > then right-click the app you want to pin.
- 2 Select Pin to Start.

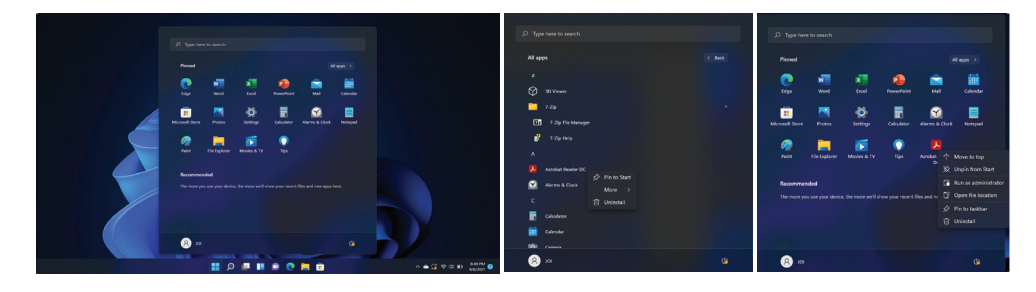

Once pinned, right-click to see more settings on your choice (Move to top, Unpin from start, etc.)

#### **3.9 Quick Actions**

Select + Add. Once you added, Select Done. Brightness & Volume Adjustment, Battery Indicator, edit and settings icon) To edit, Select the edit [  $\ell$  | icon > Click in the lower right corner of the task-bar  $\boxed{\circledast \circledast}$ the available settings (Connection, Bluetooth, Airplane Mode, Battery Saver, Focus Assist, Accessibility, Cast, to open the "Quick Actions", you can quickly see all

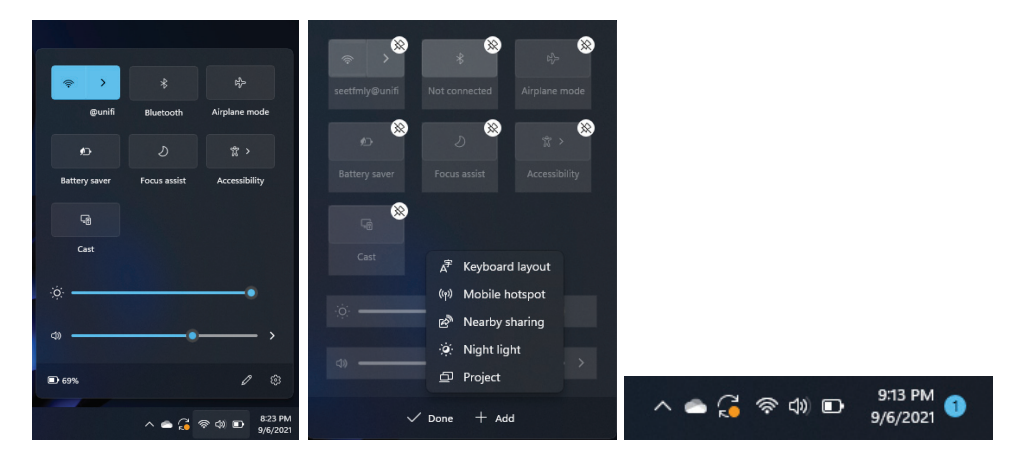

You no longer need to open "Quick Actions" to see how many notifications you have missed notifications now can be spot & accessed by clicking on the date and time, which also appear a calendar layout. All the notifications are grouped above the calendar UI in a separate box, where it can be managed, cleared, or actioned upon.

#### **Labelling requirements.**

This device complies with part 15 of the FCC Rules. Operation is subject to the following two conditions: (1) This device may not cause harmful interference, and (2) this device must accept any interference received, including interference that may cause undesired operation.

#### **Information to user.**

Any Changes or modifications not expressly approved by the party responsible for compliance could void the user's authority to operate the equipment.

#### **Information to the user.**

Note: This equipment has been tested and found to comply with the limits for a Class B digital device, pursuant to part 15 of the FCC Rules. These limits are designed to provide reasonable protection against harmful interference in a residential installation. This equipment generates uses and can radiate radio frequency energy and, if not installed and used in accordance with the instructions, may cause harmful interference to radio communications. However, there is no guarantee that interference will not occur in a particular installation. If this equipment does cause harmful interference to radio or television reception, which can be determined by turning the equipment off and on, the user is encouraged to try to correct the interference by one or more of the following measures:

-Reorient or relocate the receiving antenna.

-Increase the separation between the equipment and receiver.

-Connect the equipment into an outlet on a circuit different from that to which the receiver is connected. -Consult the dealer or an experienced radio/TV technician for help.

#### **Specific Absorption Rate (SAR) information:**

This equipment complies with FCC radiation exposure limits set forth for an uncontrolled environment. End user must follow the specific operating instructions for satisfying RF exposure compliance. This transmiter must not be co-located or operating in conjunction with any other antenna or transmiter.

? The portable device is designed to meet the requirements for exposure to radio waves established by the ISED. These requirements set a SAR limit of 1.6 W/kg averaged over one gram of tissue.